# How to use the Council Property Viewer

## **1. LOGIN**

- Using the link and password you receive from Emtel and change your password.
- If you haven't received a link, get in touch with us a[t Strategic.Property@waidc.govt.nz](mailto:Strategic.Property@waidc.govt.nz)
- **2. ADD LAYERS**
- Click the Layer button to open the Layer Control Box
- Click the Dock button on the Layer Control Box to dock the box to the side of your screen
- Turn layers on or off (if you like)

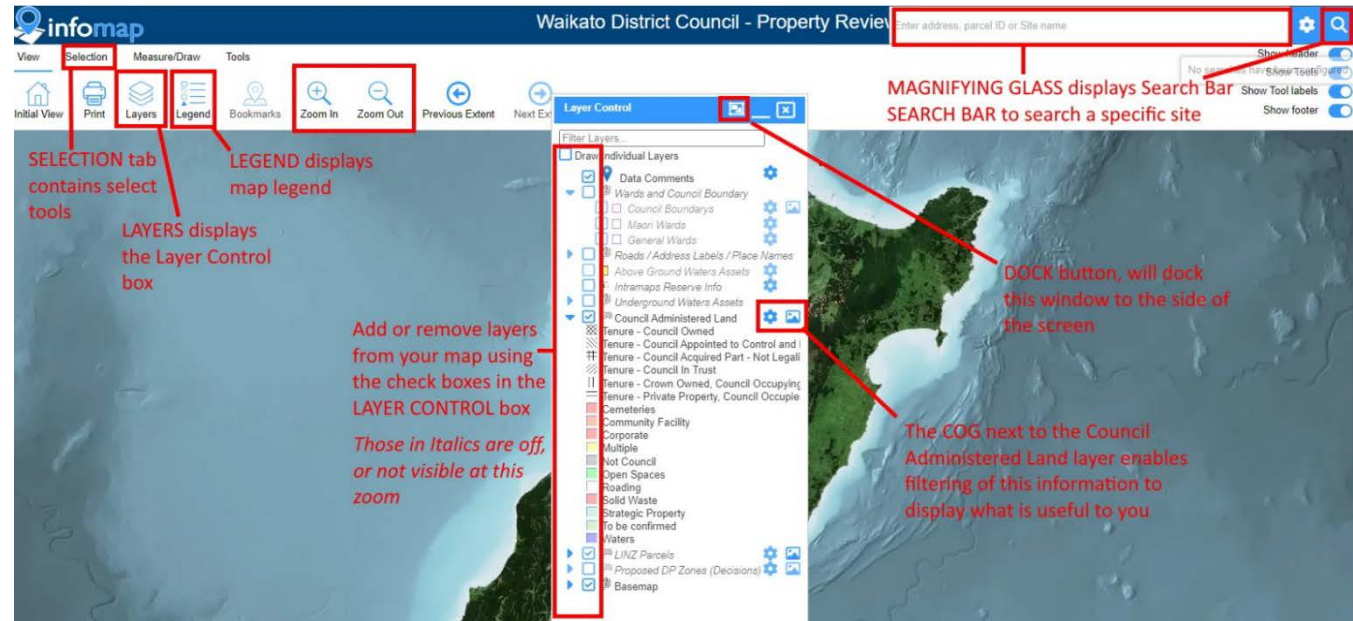

## **3. EXPLORE**

- The colours per the Council Administered Land layer reflect our view of the most likely department/asset owner for a piece of land
- The different hatching reflects the type of ownership or authority Council holds

#### **4. ACCESS PROPERTY INFORMATION**

- Search using the search bar or select a parcel of land by clicking on it (or use another selection tool)
- This will display the selection results box (which can also be docked to the side of your screen)
	- The Layers bar within the selection results box shows the name of the layer the information is pulled from.
		- o Council Administered Land layer: Is the Council collated property portfolio information
			- o LINZ Parcels: Is property information derived from Land Information New Zealand

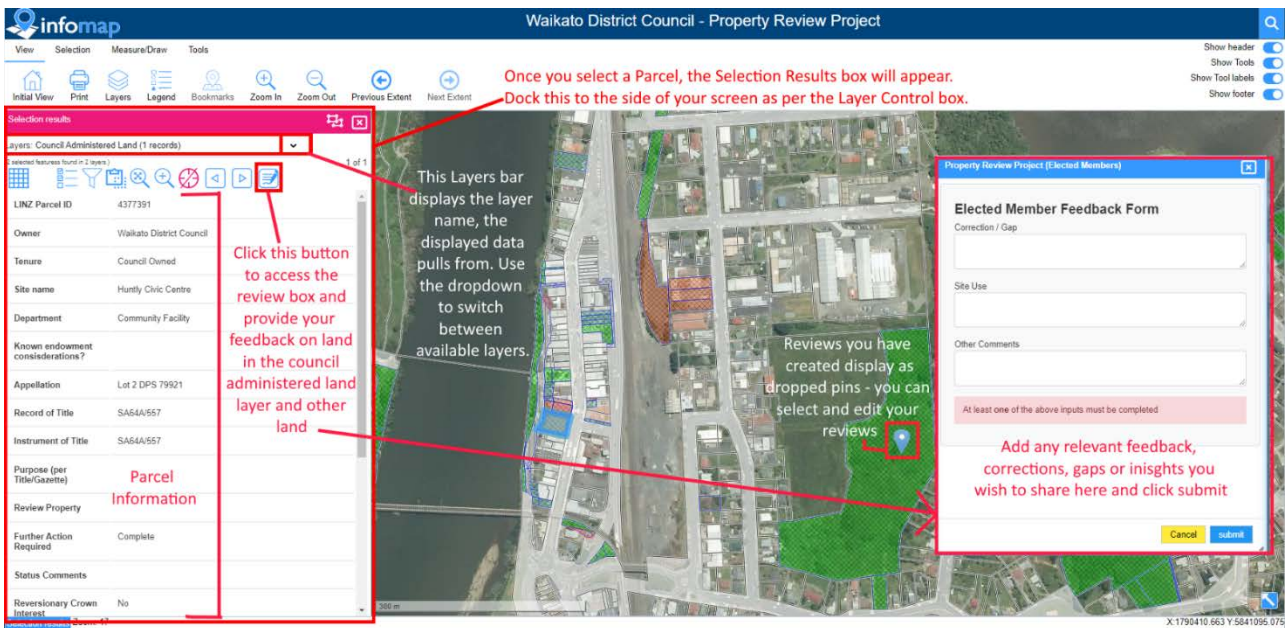

# **5. APPLY FILTERS (OPTIONAL)**

- Click on the cog by 'Council Administered Land' in the Layer Control box to check boxes and limit the visible parcels by Ward and Department (remember to include 'Mul�ple' in case your assets land has a joint purpose)
- Once the filter is applied, use the rectangle select box to draw an area on the map you are interested in
- You can now scroll through the council administered land that meets your filter and selection using the list view or table view. You can only add feedback in Table View
- \*\*If you click on the map while you have a selection applied, it will clear your selection\*\*

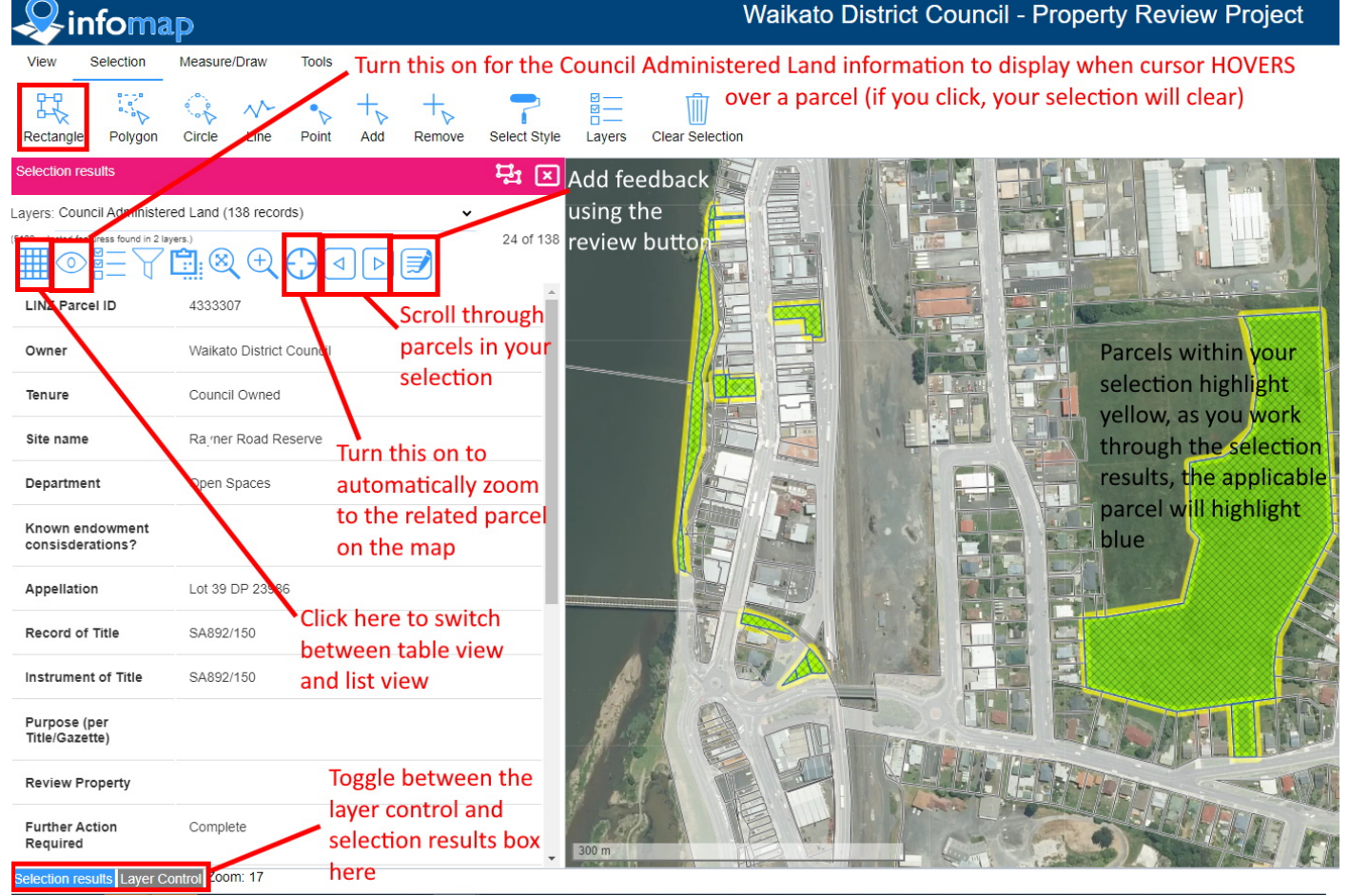

#### **6. PROVIDE FEEDBACK**

- From the selection results box (ensuring you have first selected the parcel you want to comment on), click on the review button, add your feedback and click submit:
	- o Correction/Gap and Other Comments: Add any info you think should be included (e.g. have we missed a property, a key piece property information or do you want to highlight info)
	- o Site Use: if you would like to share some details about the way the site is or could be used;
	- o Other comments: anything else? Let us know
- Feedback can be added to Council Administered Land parcels as well and any other land
- Your submitted reviews display as pins on the land parcel to which they relate, click on the pin to review, edit or delete it.

# **7. ISSUES, HELP OR NEED A DEMONSTRATION?**

- Try pressing CTRL and R at the same time to refresh the map
- Call in to one of our Drop in Sessions in the **Pukeko Room**
	- o Tuesday, 15th August: 1pm-2.30pm
	- o Wednesday, 23rd August: 9.30am-11am
- Send me an email or make a time to run through it, Kristin[.mccluskie@waidc.govt.nz](mailto:Kristin.mccluskie@waidc.govt.nz)